# **Table**

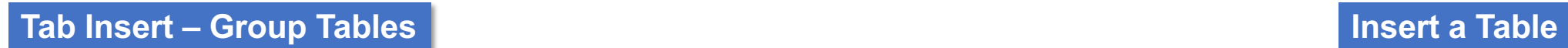

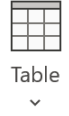

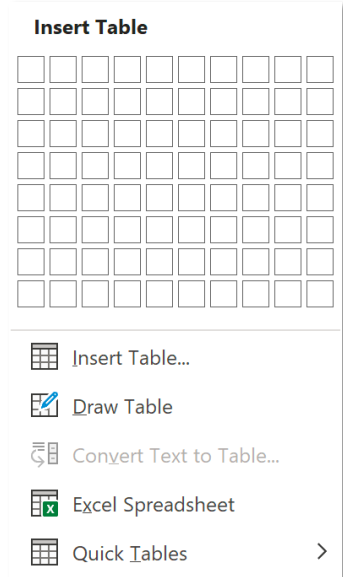

*Chèn nhanh một bảng với kích thước tối đa 10x8 (cột x hàng).*

#### **Tab Insert – Group Tables Insert a Table**

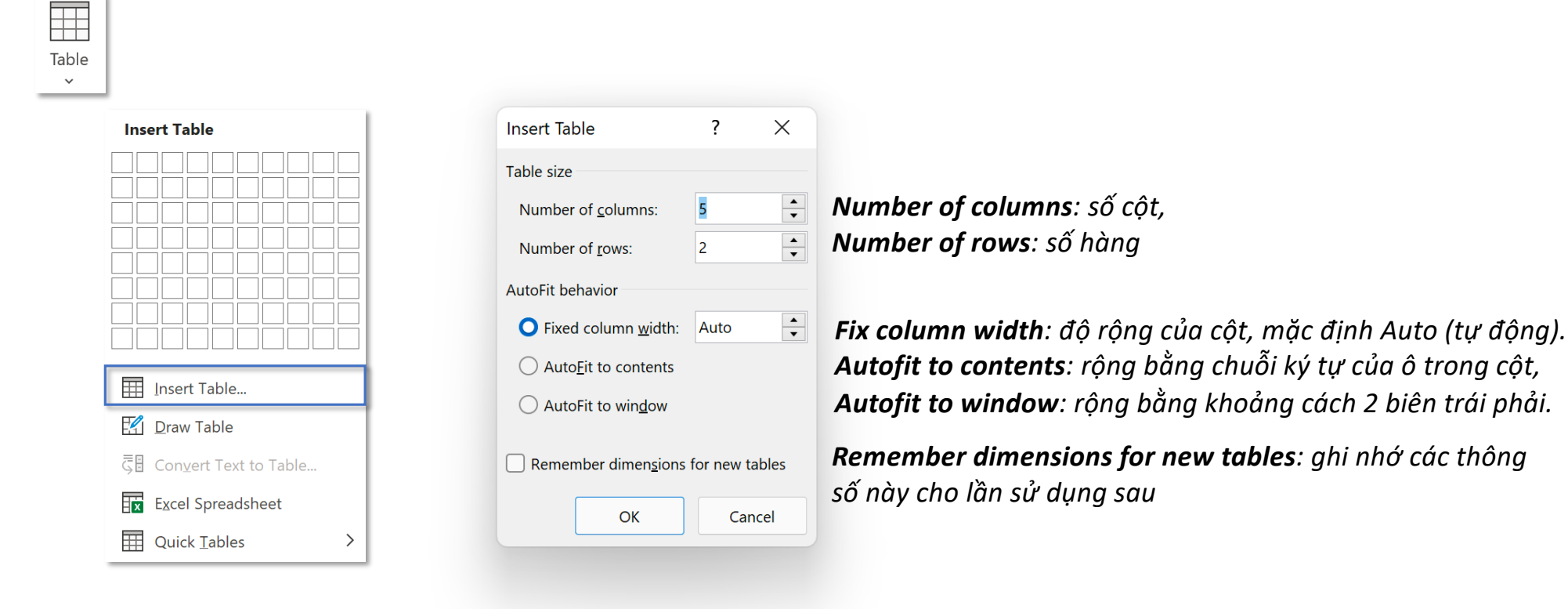

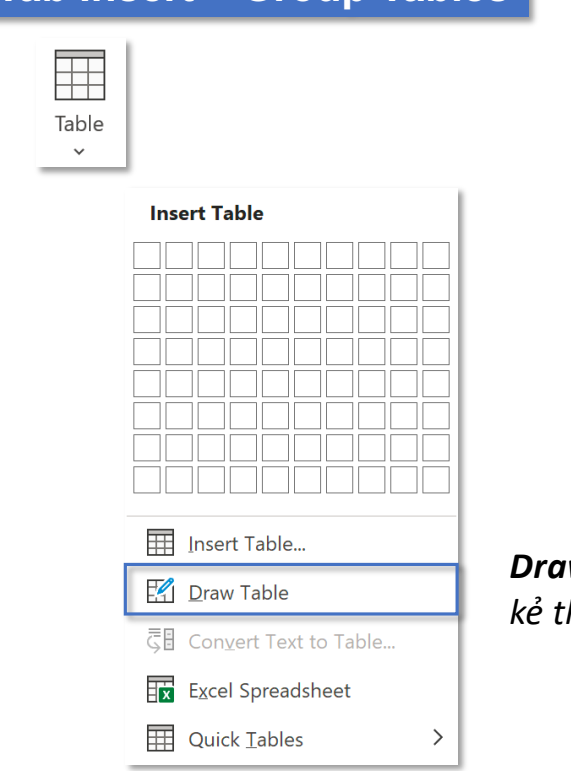

*Draw Table cho phép người dùng tự vẽ nhanh một bảng với kích thước tự do, kẻ thêm các đường ngang dọc để tạo nên một kết cấu bảng theo nhu cầu*

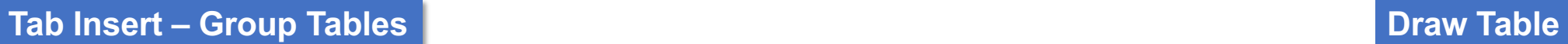

## **Tab Insert – Group Tables Excel Spreadsheet**

**THE** Table  $\checkmark$ 

*Sau khi click chọn Excel Spreadsheet, sẽ xuất hiện cửa sổ ứng dụng Excel ngay trong môi trường làm việc của Word*

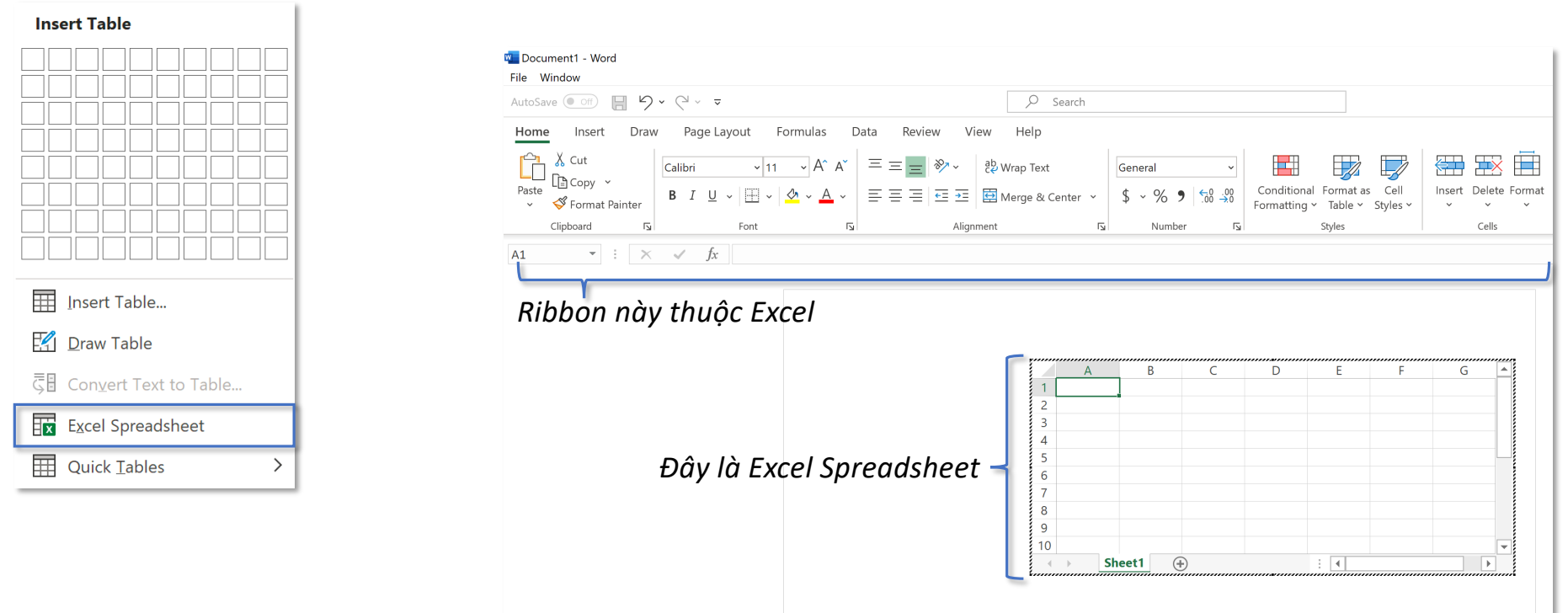

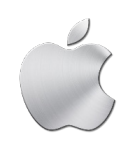

*Word MacOS không hỗ trợ chức năng này*

## **Tab Insert – Group Tables**

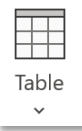

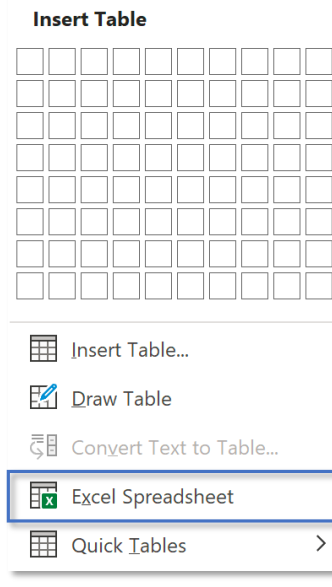

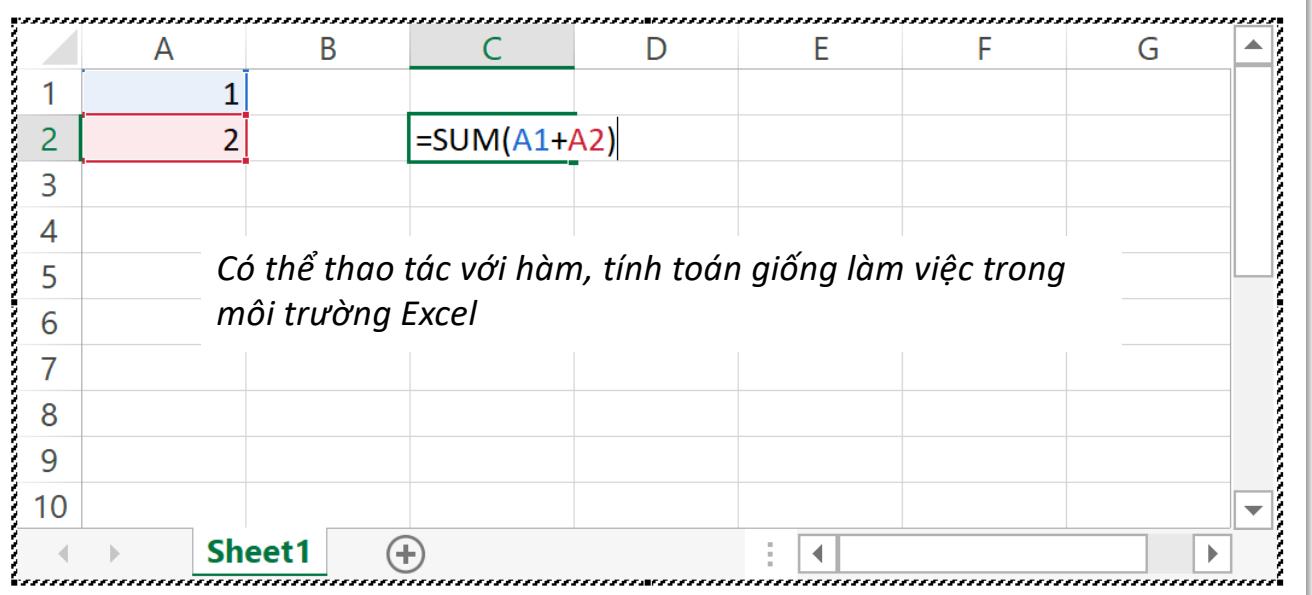

**Tab Insert – Group Tables** 

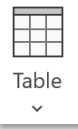

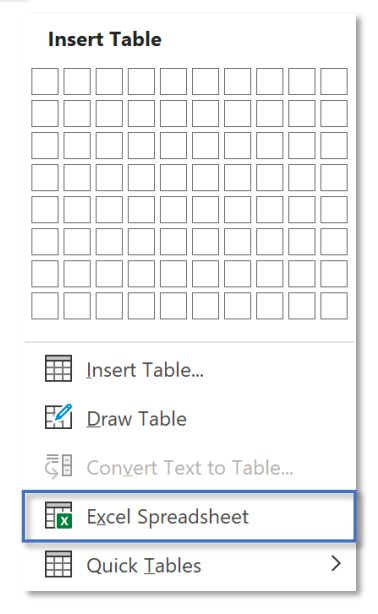

#### *Nhấn Esc để tắt cửa sổ Excel, spreadsheet chuyển thành bảng thông thường*

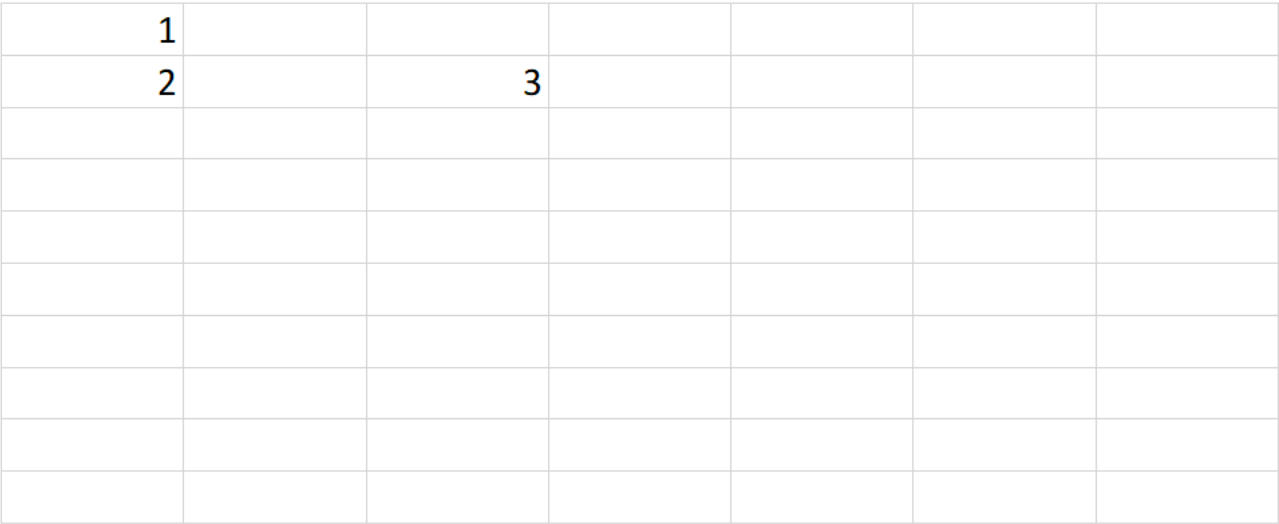

#### **EXPERT Tab Insert – Group Tables Quick Table**

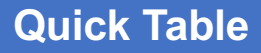

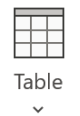

*Quick Tables cung cấp một số mẫu bảng sử dụng nhanh*

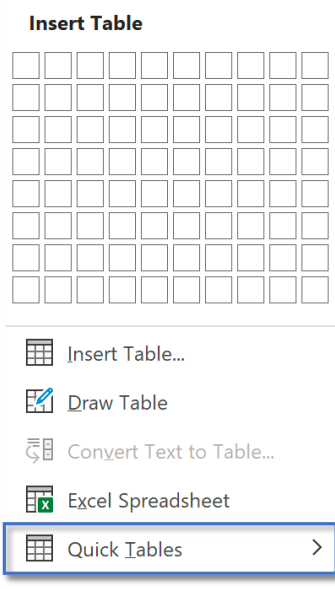

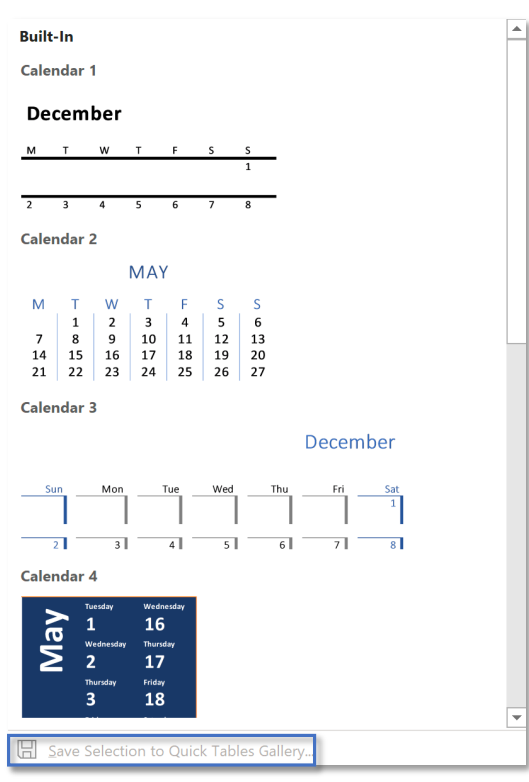

*Word MacOS không hỗ trợ chức năng này*

Save Selection to Quick Tables Gallery...

*Tính năng này chỉ khả dùng khi có một bảng được chọn Cho phép người dùng lưu mẫu bảng vào thư viện cho lần sử dụng sau*

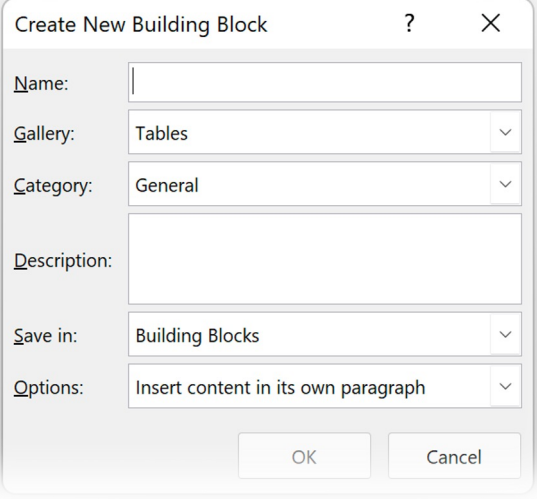

#### **Tab Insert – Group Tables Convert Text to Table**

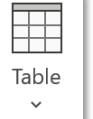

*Convert Text to Table chỉ khả dụng khi có văn bản được chọn Khi đó, "lưới" tạo bảng sẽ không khả dụng*

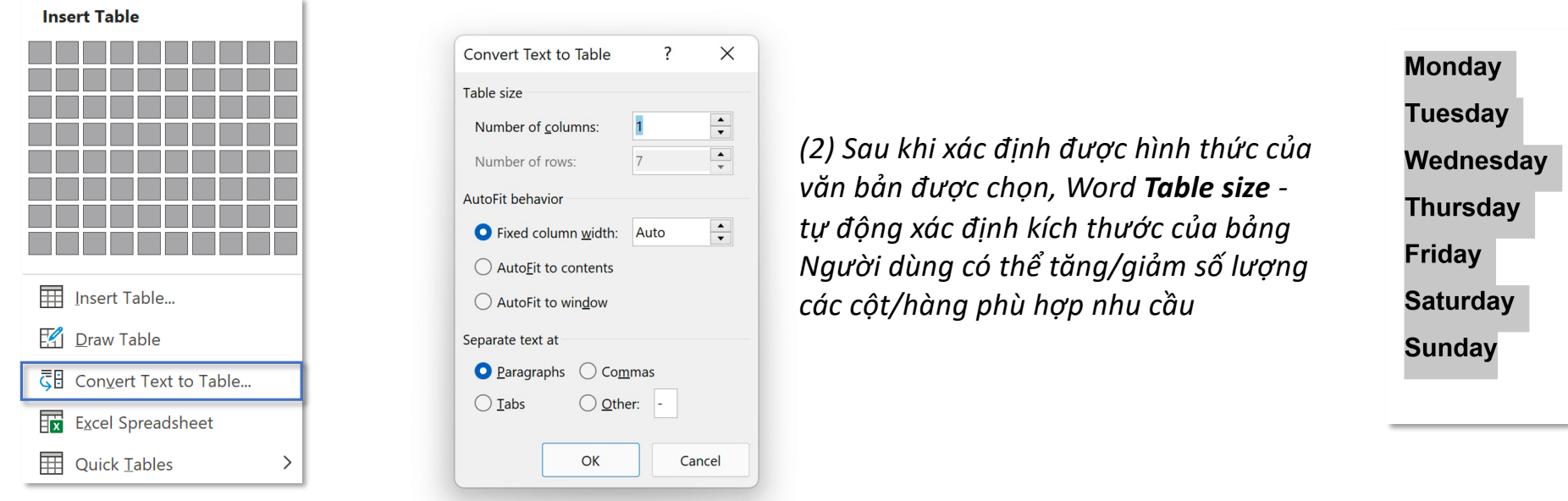

*(1) Word tự động Separate text at - xác định văn bản được chọn (theo ví dụ) có hình thức là các đoạn văn (Paragraph), ngoài ra còn có ngăn cách nhau bởi dấu phẩy (Commas), ngăn cách nhau bởi phím tab (Tabs) hay các trường hợp dấu khác (Other)*

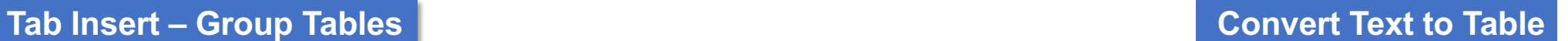

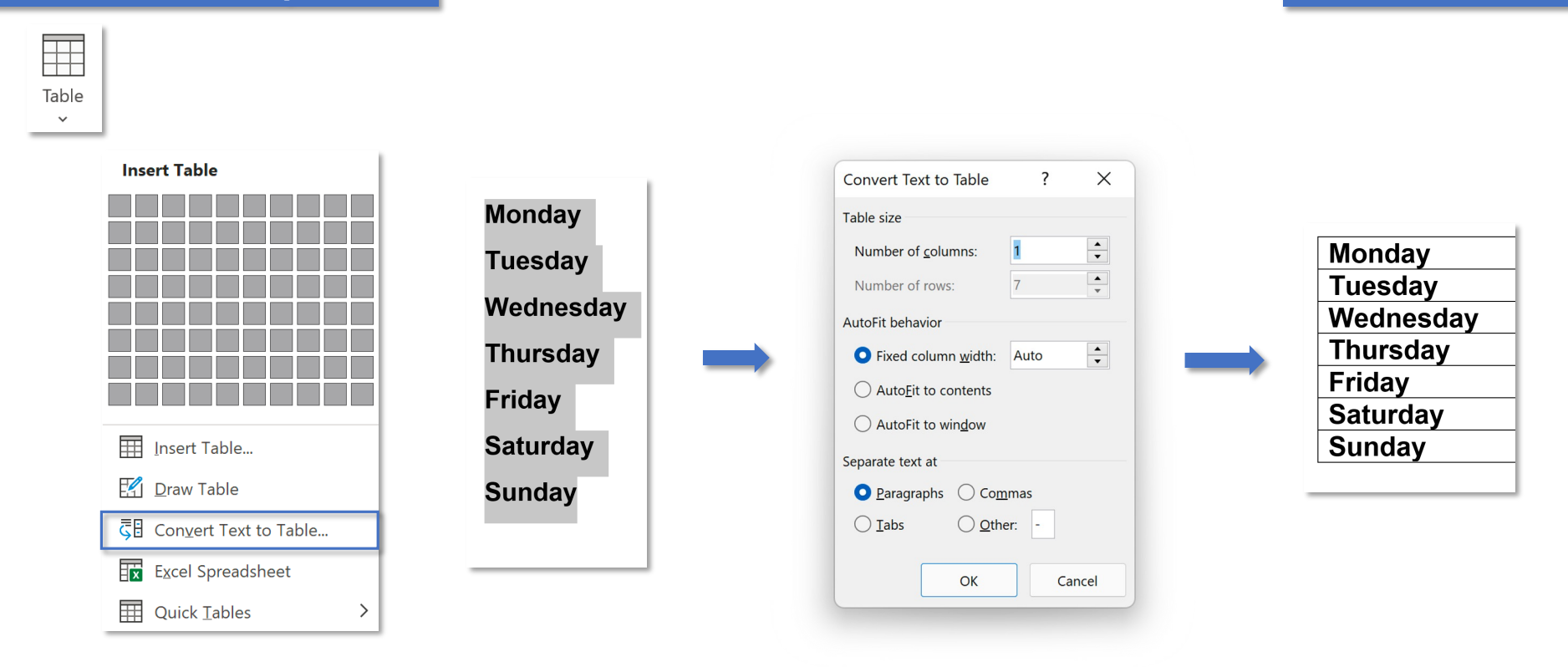

*Nếu không muốn cài đặt chuyên sâu, có thể sử dụng trực tiếp tính năng Insert Table để chuyển nhanh text sang table*

## **ToolTab Table Design & Layout**

## Table Design

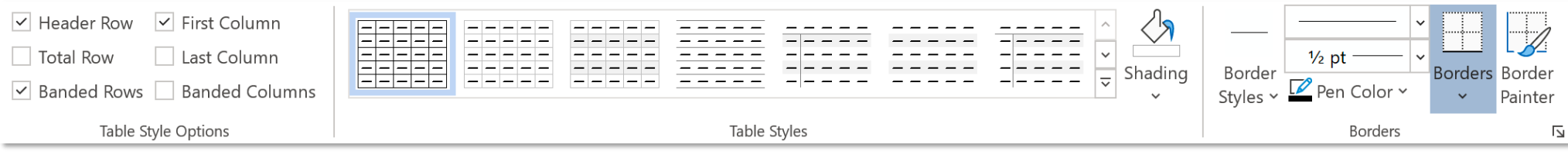

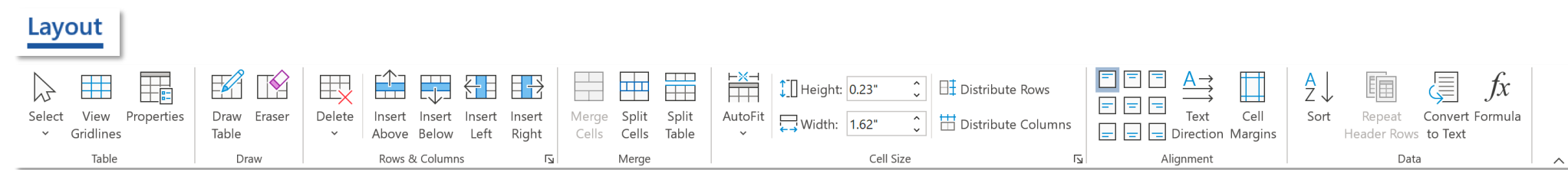

#### **ToolTab Table Design – Group Table Style Options**

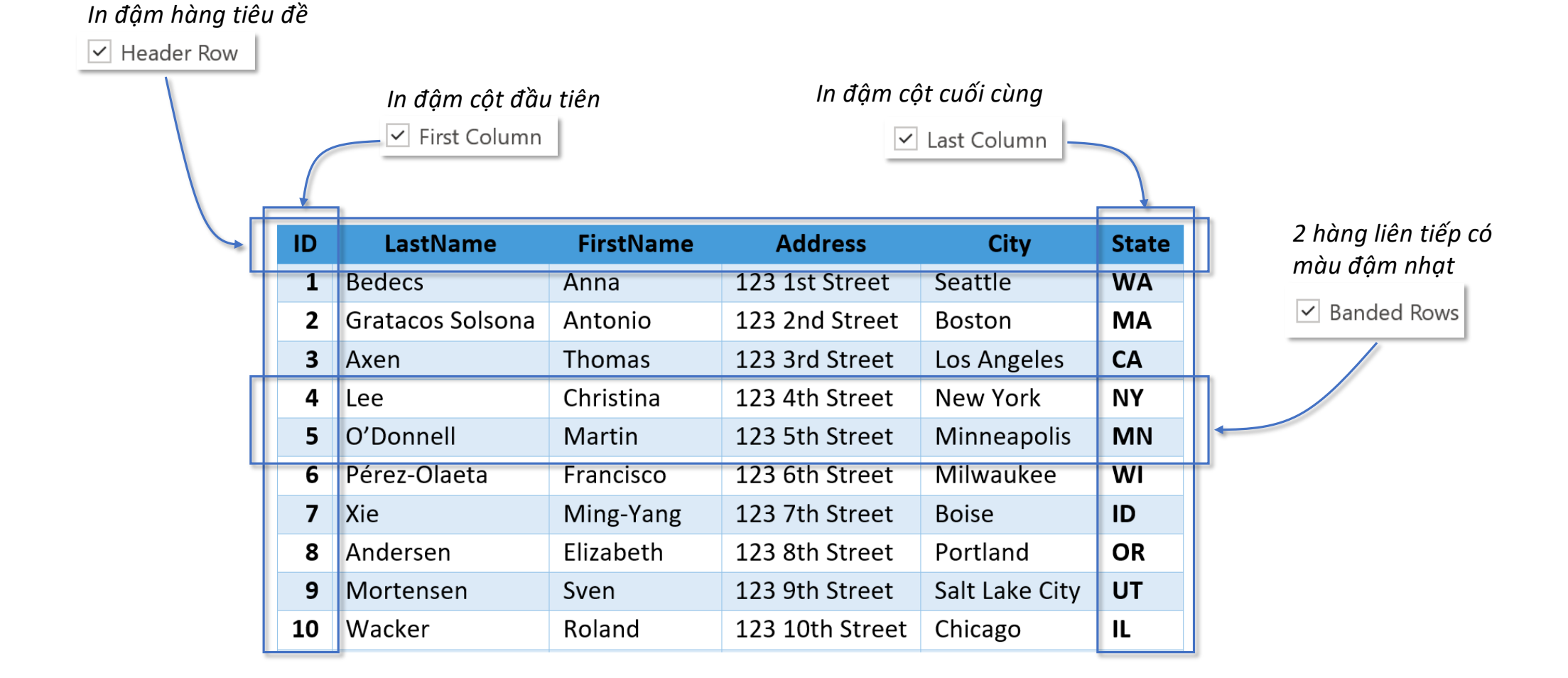

## **ToolTab Table Design – Group Table Style Options**

*2 cột liên tiếp có màu đậm nhạt, nếu không bật First Column, cột đầu tiên sẽ có màu đậm*

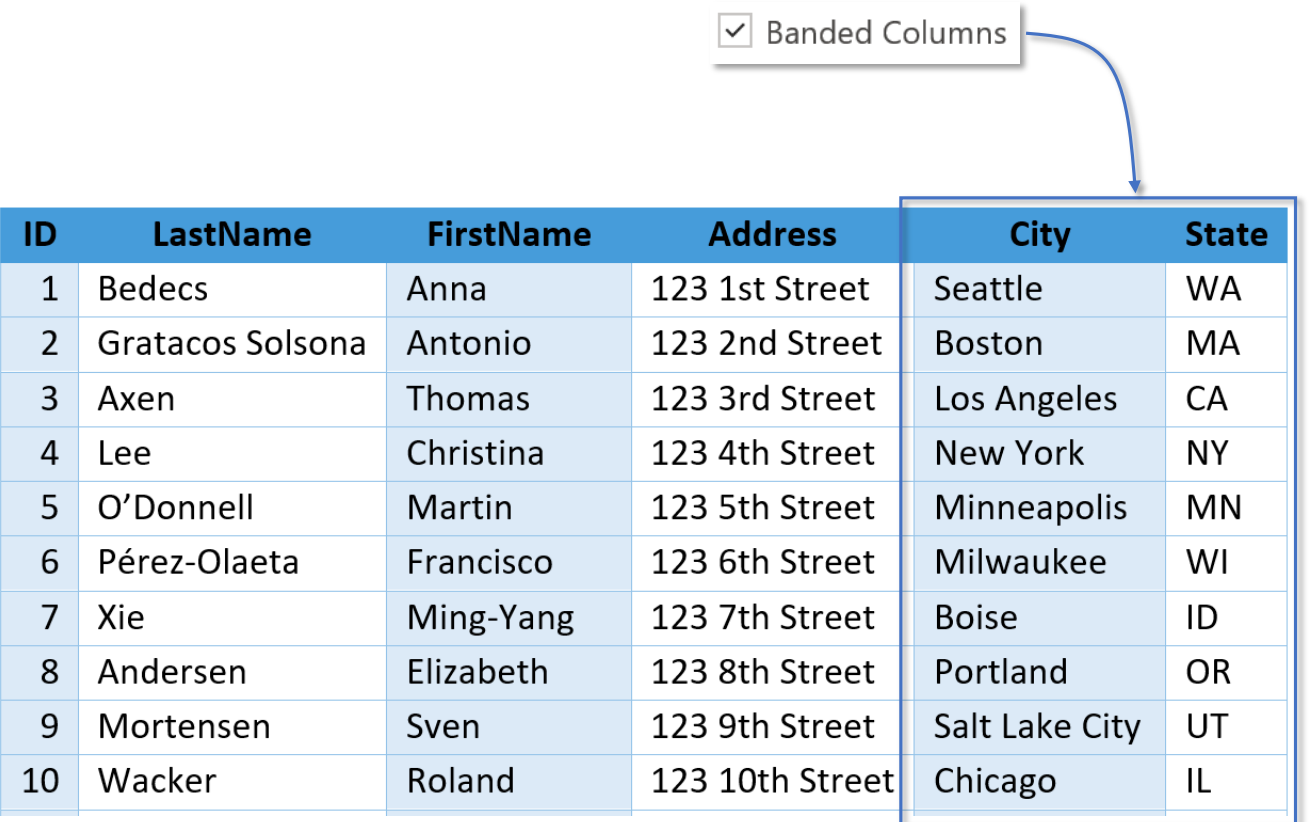

*\*Tuỳ Style mà các tính năng này có tác dụng, một vài Style trong nhóm Plain, và Grid Table 1 Light không có hiệu ứng này* 

## **ToolTab Table Design – Group Table Styles**

### **Table Styles**

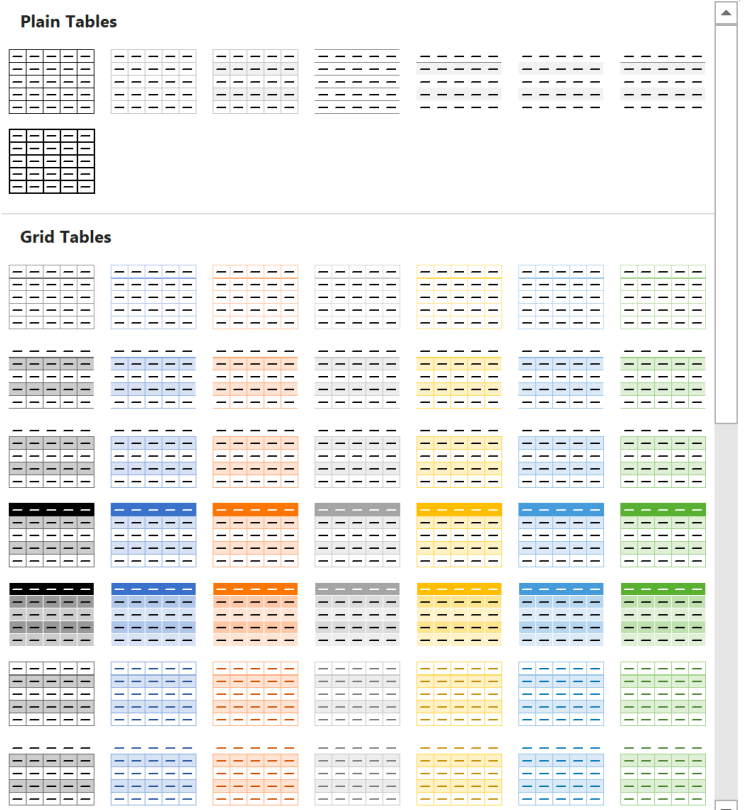

**Hz** Modify Table Style... Cho phép thay đổi các style gốc Word cung cấp sẵn

*Xoá tất cả định dạng, về định dạng cơ bản nhất Table Normal* ₩

*Tự tạo style Style Tự tạo style riêng* 

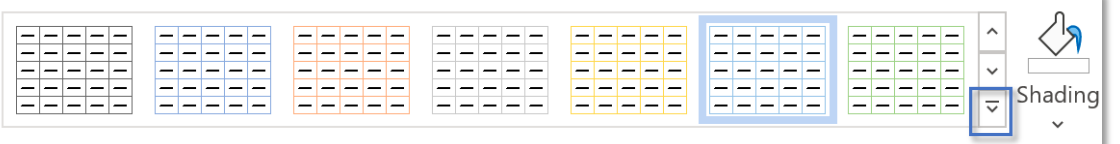

 $ID$ 

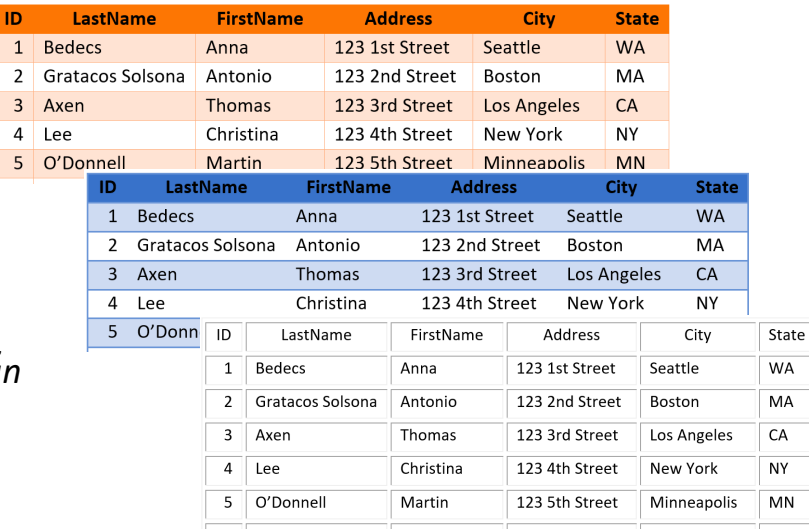

## **ToolTab Table Design – Group Table Styles**

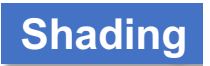

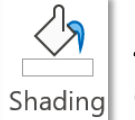

*Shading – đổ màu cho các ô/nhóm ô riêng lẻ hoặc toàn bộ bảng, chủ yếu là ô riêng lẻ để nhấn mạnh nội dung ô đó*

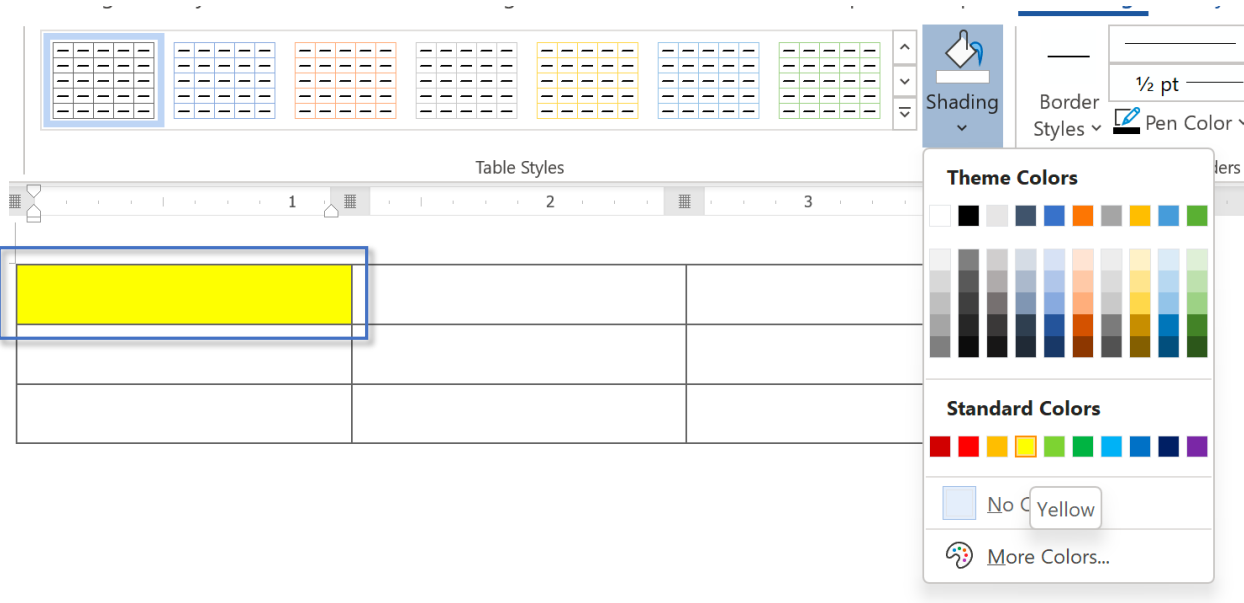

## **ToolTab Table Design – Group Borders**

#### **Border**

*Nhóm Borders chứa các tính năng thiết kế viền cho bảng*

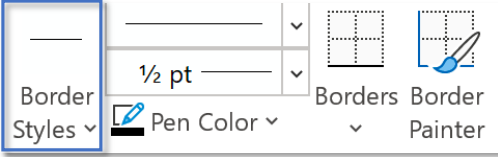

#### *Thư viện cung cấp một số màu sắc viền bảng*

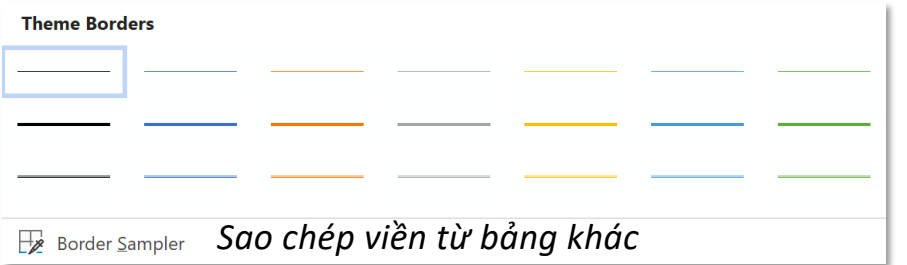

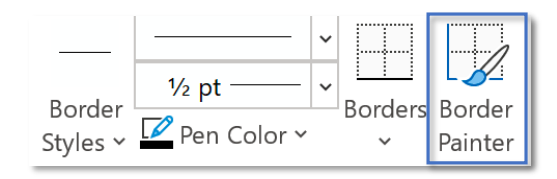

#### *Vẽ thủ công viền bảng*

### **ToolTab Table Design – Group Borders Borders Border Border**

Painter

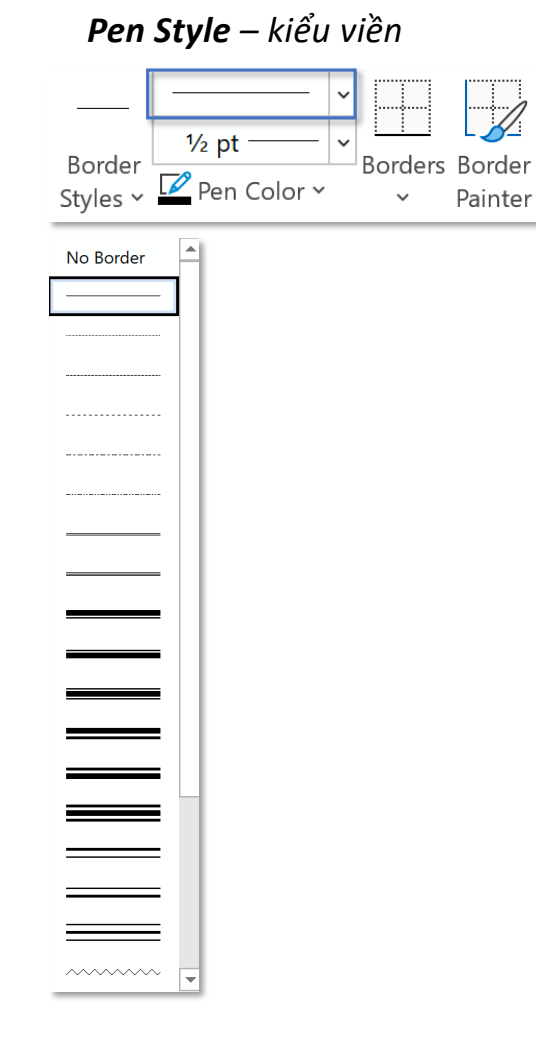

#### *Pen Weight – độ dày viền Borders – Vẽ viền*

H

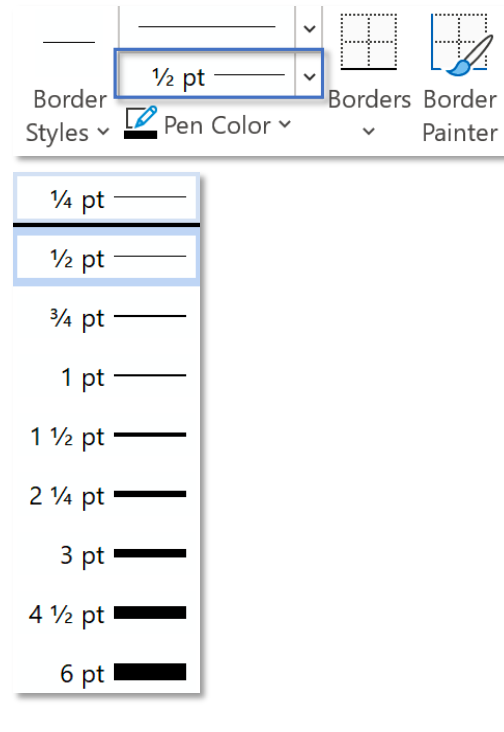

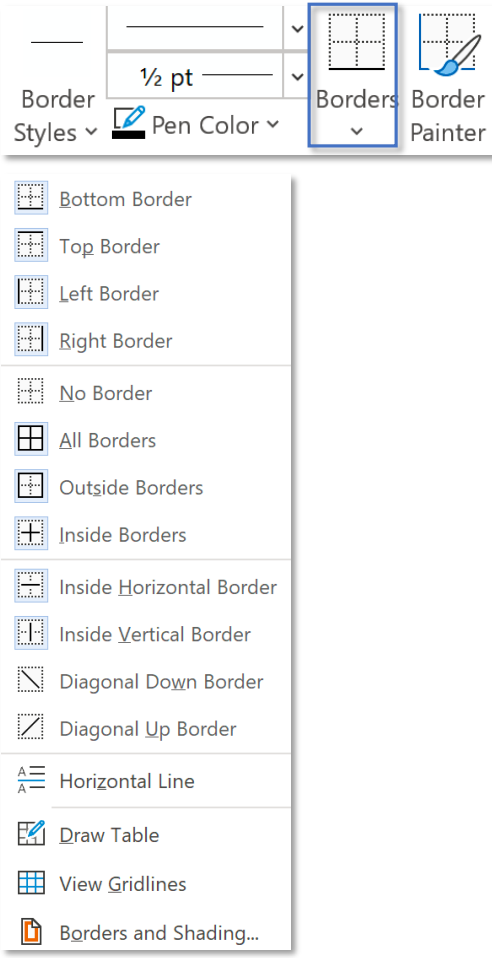

## **ToolTab Table Layout – Group Table Select & Gridlines**

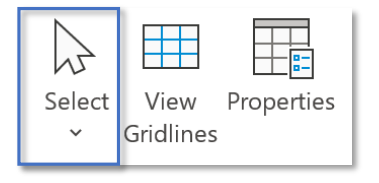

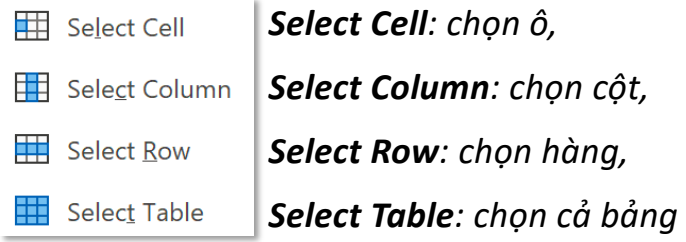

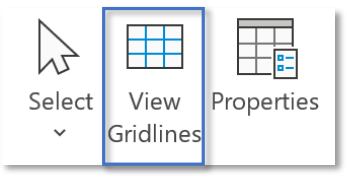

#### *Sử dụng để hiển thị đường viền ảo (giống Excel) khi bảng không có border*

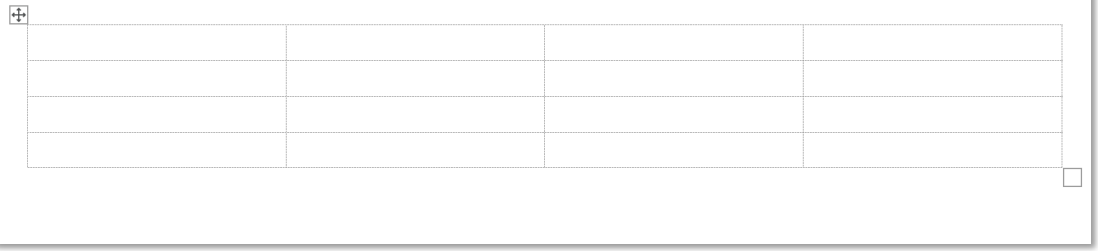

*Đường nét đứt này là Gridlines, không phải border thường*

## **ToolTab Table Layout – Group Table Properties**

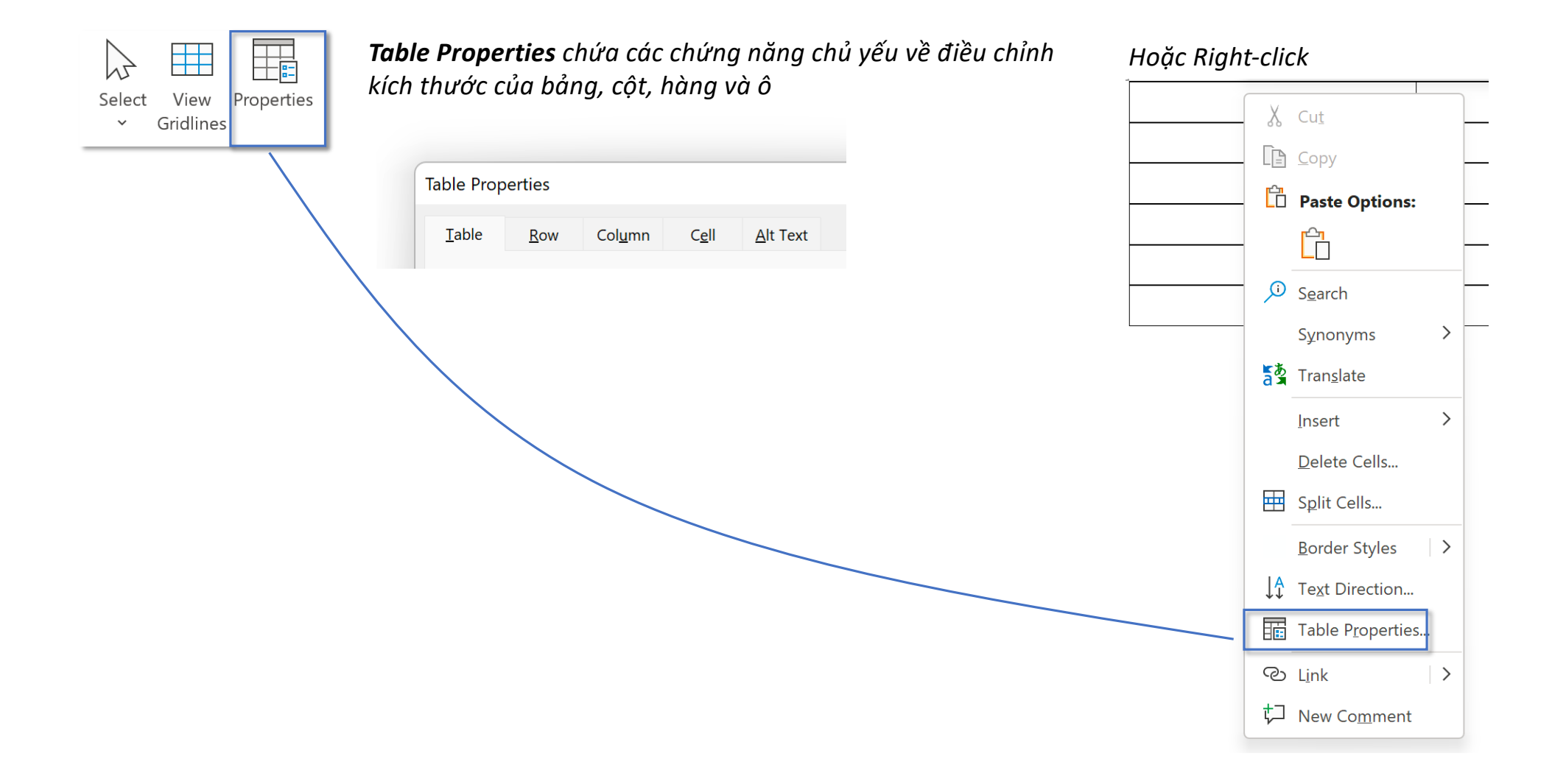

## **ToolTab Table Layout – Group Draw**

## **Draw Table**

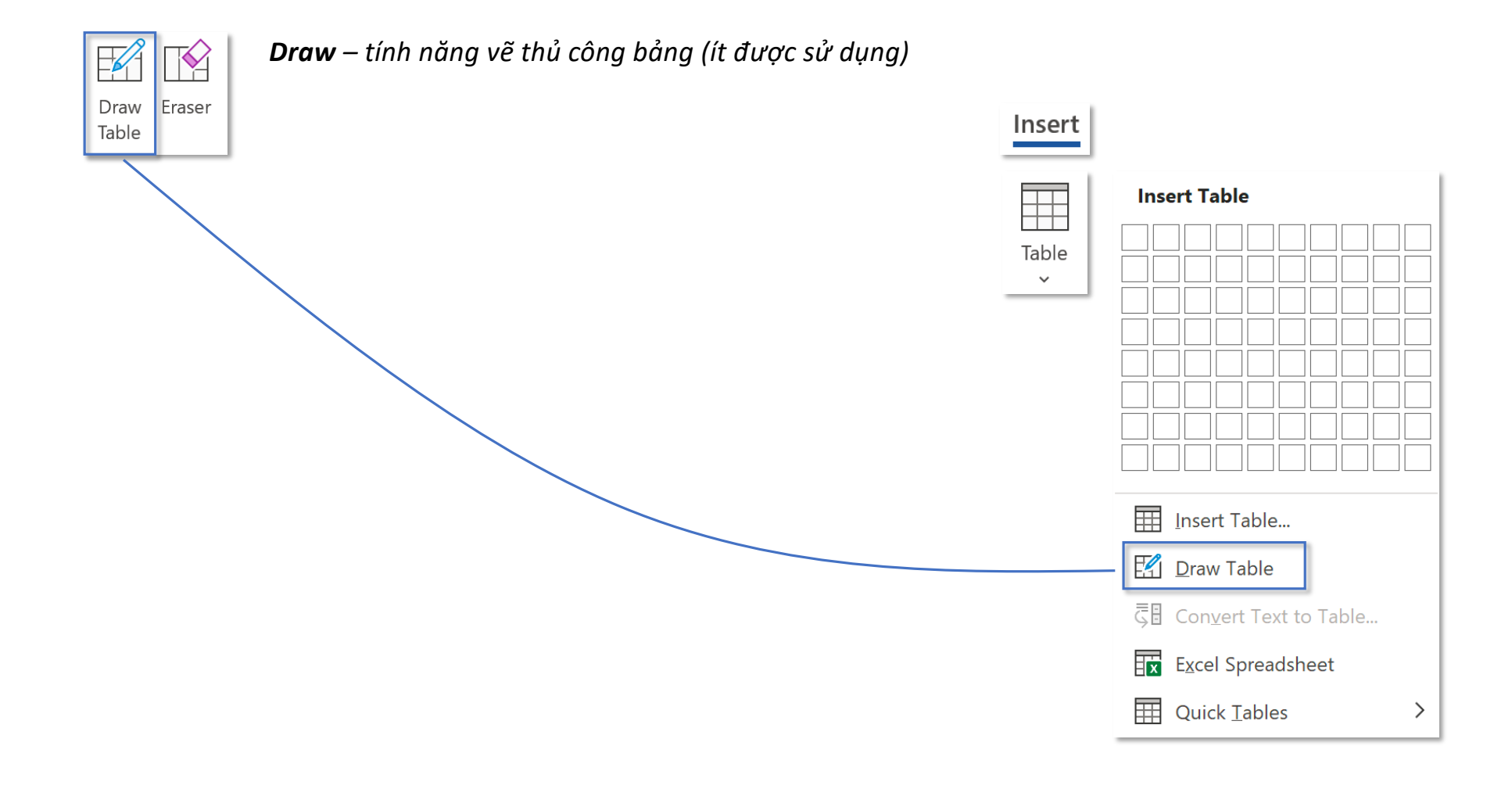

## **ToolTab Table Layout – Group Draw**

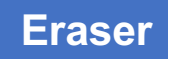

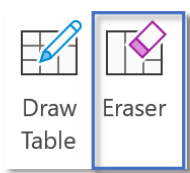

*Eraser – xoá ô/nhóm ô (có thể sử dụng tính năng Merge Cells để gộp ô)* 

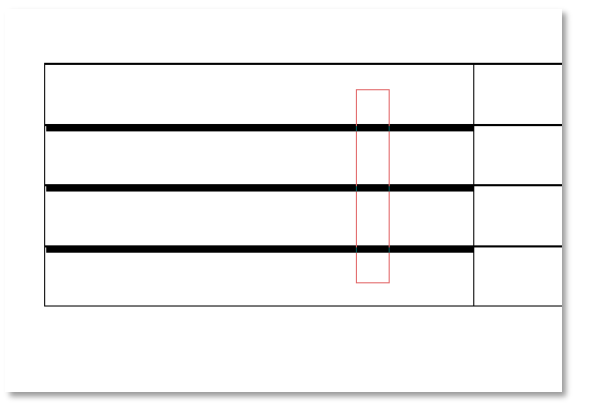

*Các ô giao với hình chữ nhật màu đỏ sẽ bị xoá, sau khi xoá, 4 ô chỉ còn 1 ô*

## **ToolTab Table Layout – Group Rows & Columns**

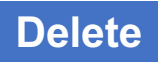

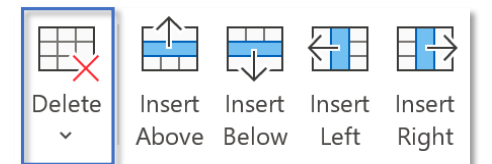

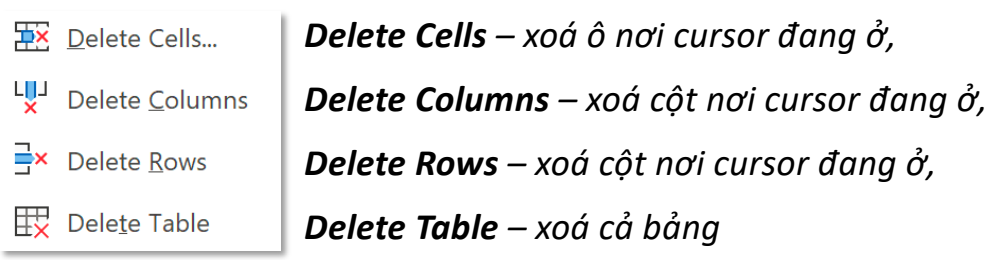

*Chọn nhiều ô sẽ xoá đúng số ô/cột/hàng tương ứng với số ô đã chọn* 

#### **ToolTab Table Layout – Group Rows & Columns**

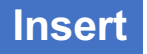

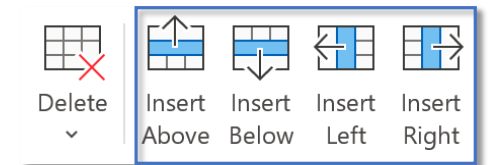

*Tuỳ thuộc vào vị trí của cursor mà:*

- *Insert Above – chèn thêm một hàng lên trên,*
- *Insert Below – chèn thêm một hàng xuống dưới,*
- *Insert Left – chèn một cột sang trái,*
- *Insert Right – chèn một cột sang phải*

*Nếu chọn nhiều cột/hàng, sẽ chèn thêm số cột/hàng tương ứng Ví dụ: bôi đen 2 hàng, Insert Below sẽ chèn thêm 2 hàng xuống dưới*

#### *Hoặc Right-click*

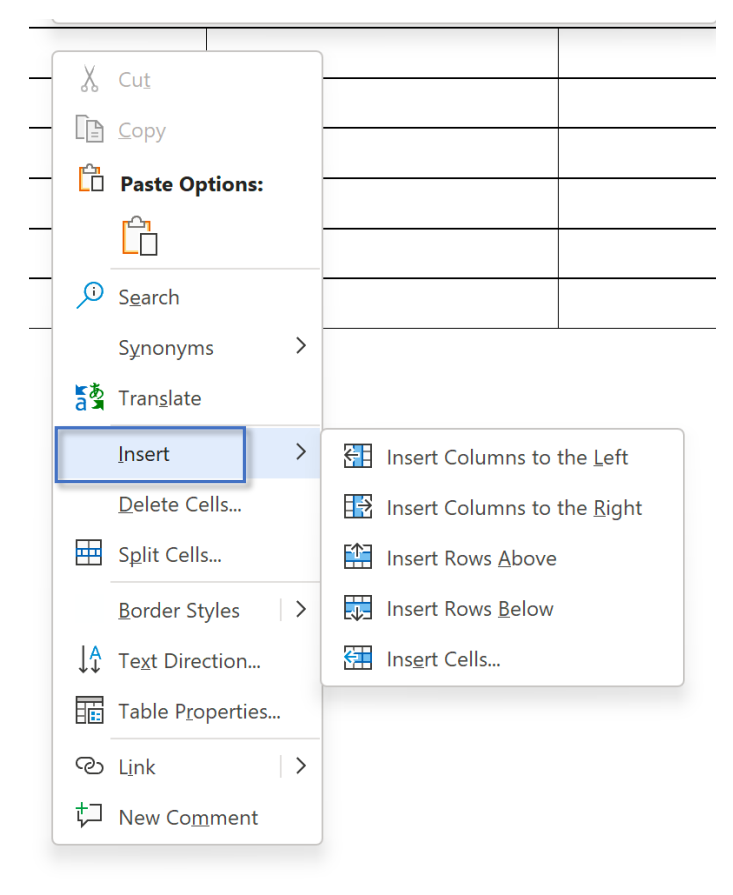

## **ToolTab Table Layout – Group Rows & Columns Insert**

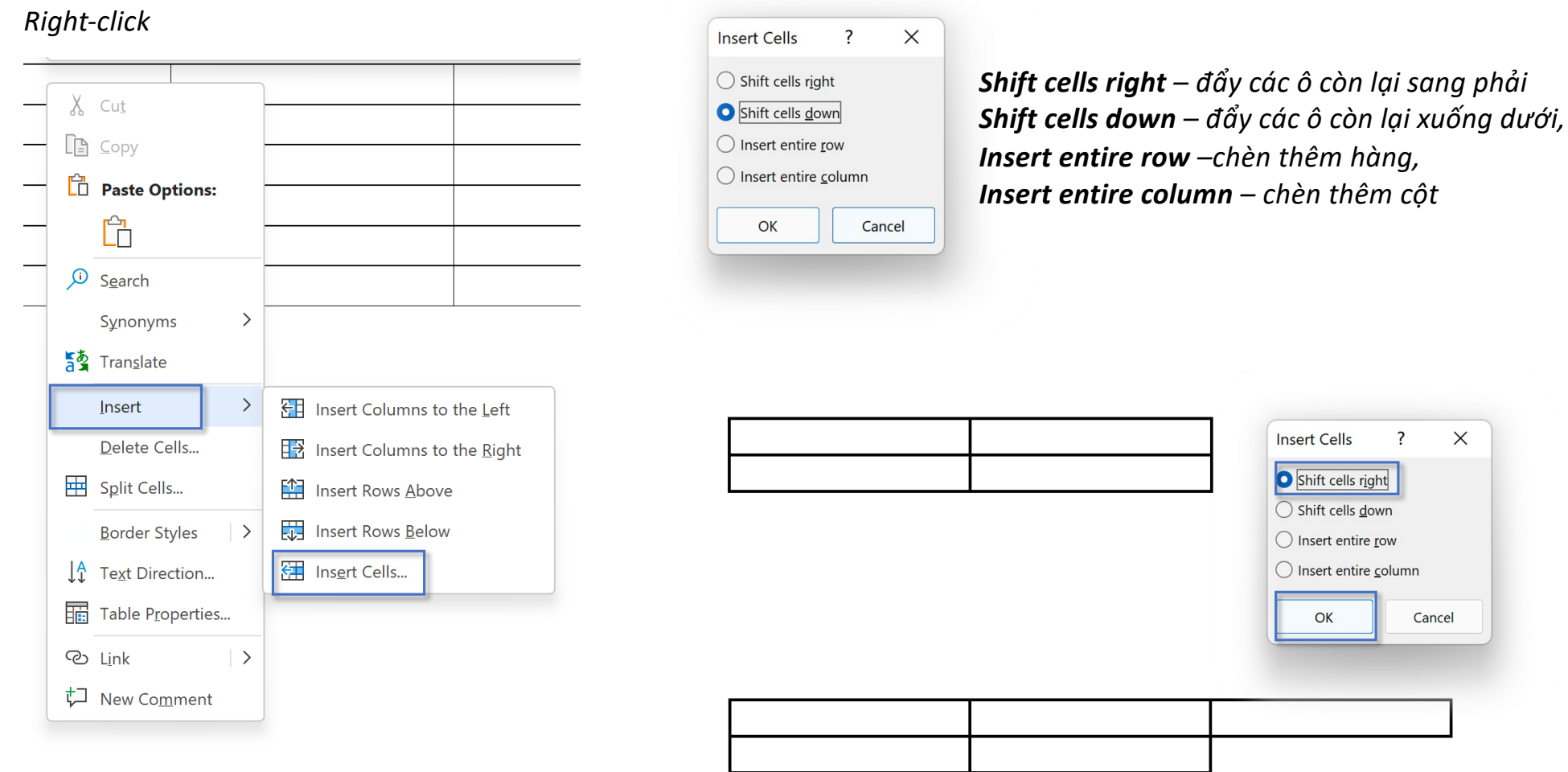

## **ToolTab Table Layout – Group Merge**

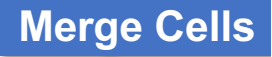

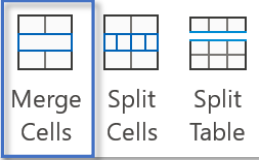

*Merge Cells gộp các ô được chọn lại thành một*

*Tính năng Merge Cells chỉ sáng đèn (khả dụng) khi chọn nhiều hơn 1 ô*

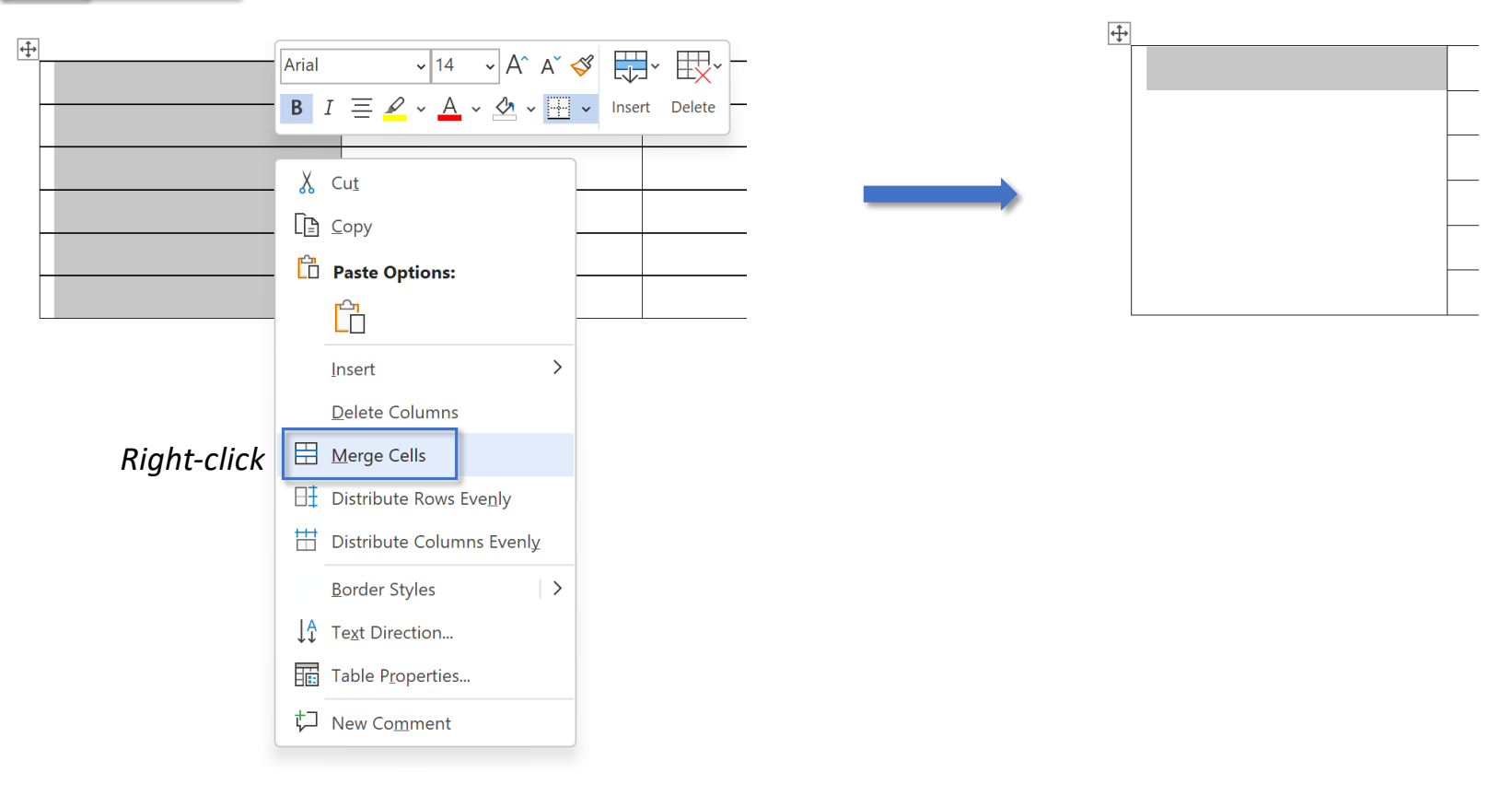

### **ToolTab Table Layout – Group Merge**

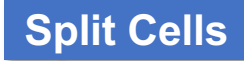

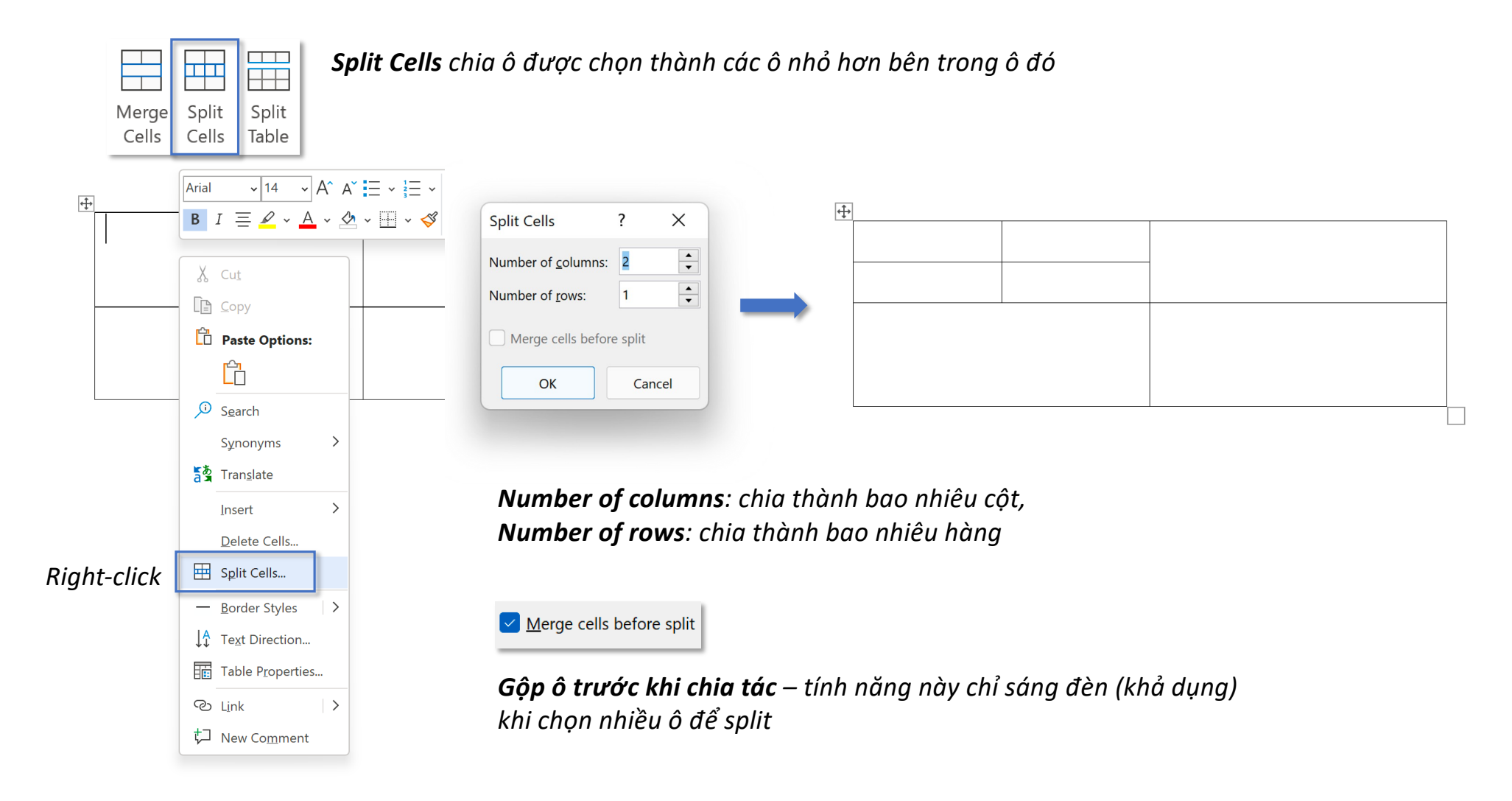

## **ToolTab Table Layout – Group Merge**

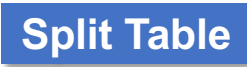

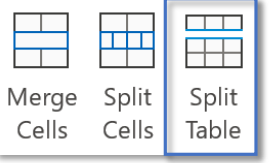

*Split Table chia tách bảng được chọn thành các bảng nhỏ hơn*

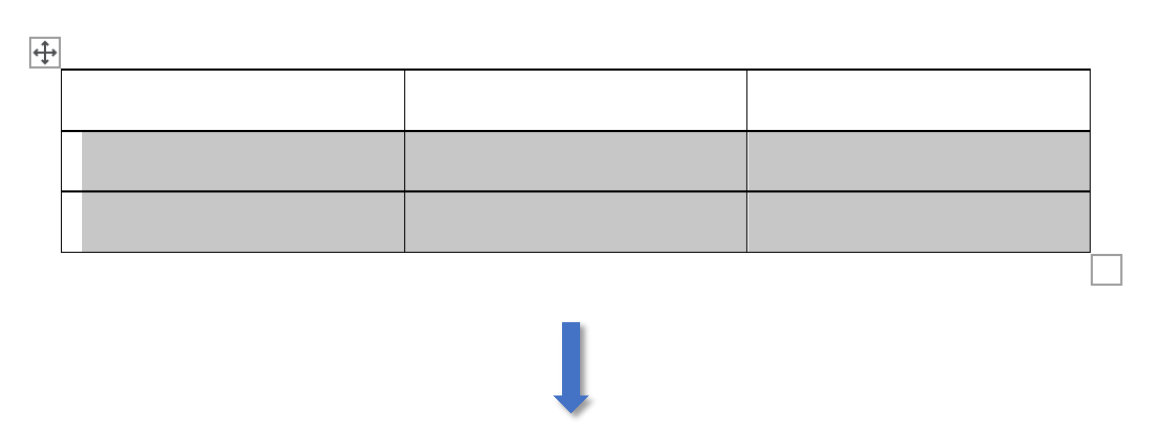

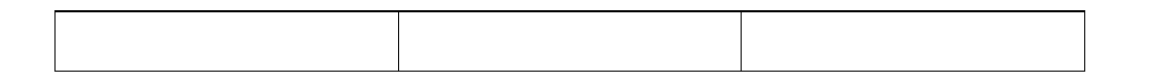

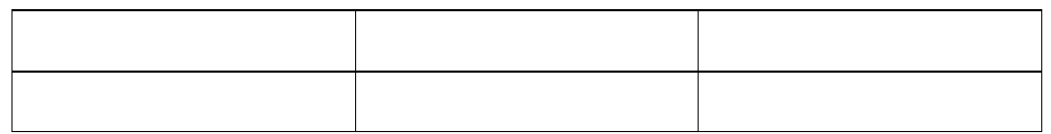

#### **ToolTab Table Layout – Group Cell Cize**

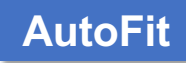

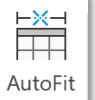

 $\sim$ 

₩

#### *AutoFit tự động điều chỉnh kích thước bảng*

 $\,>\,$ 

詳 **AutoFit Contents** 

 $\frac{96}{111}$ AutoFit Window

Fixed Column Width

*AutoFit Contents độ rộng của cột bằng với độ dài của ô có chứa từ dài nhất trong cột, AutoFit Window phóng to/thu nhỏ độ rộng của bảng bằng khoảng cách từ biên trái sang phải, Fixed Column Width cố định độ rộng của cột*

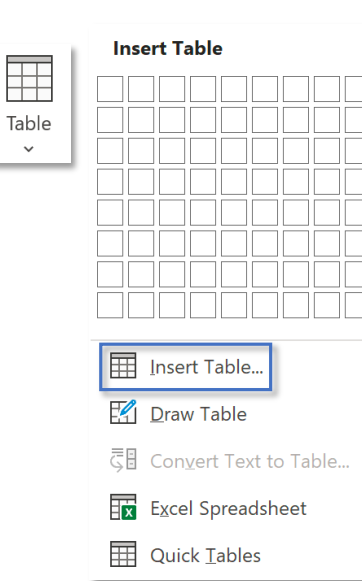

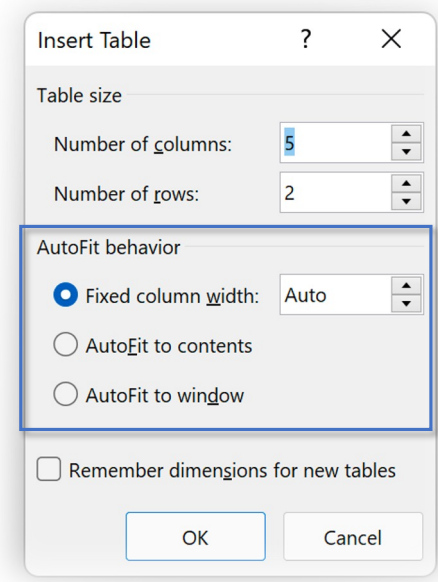

*Nhóm lệnh này có thể được thiếp lập trước ở bước chèn bảng – nhóm AutoFit Behavior Tuy nhiên, ở Fixed column width box cho phép nhập độ rộng của cột*

## **Lưu ý tính năng Align Center**

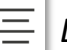

*Lưu ý khi sử dụng tính năng Center cho bảng*

*(1) Center bảng vào giữa trang (2) Center nội dung vào giữa bảng*

## *Click vào để chọn cả bảng Chọn nội dung trong bảng*

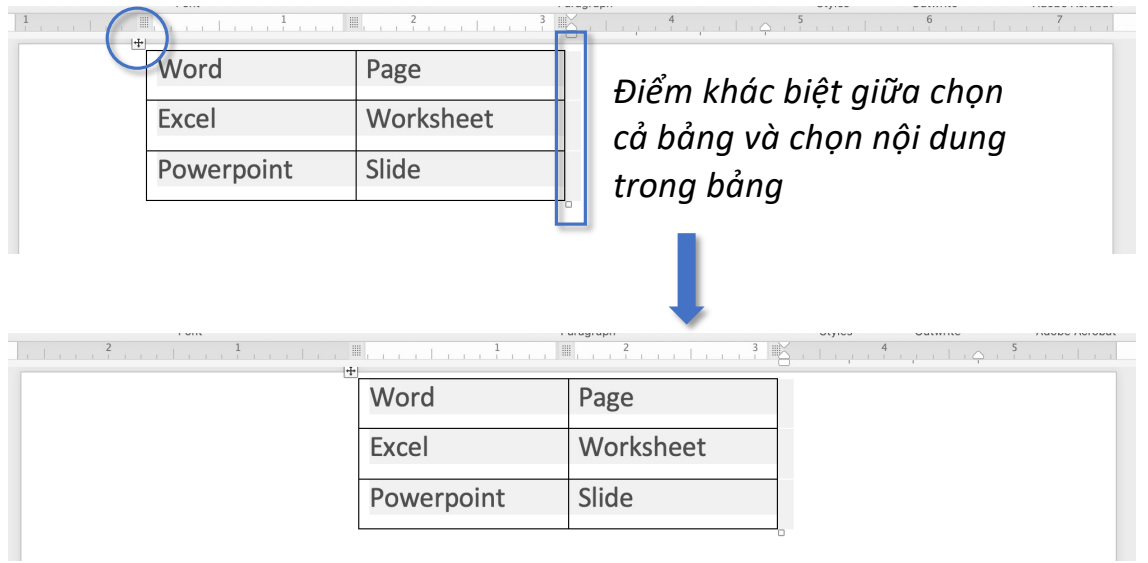

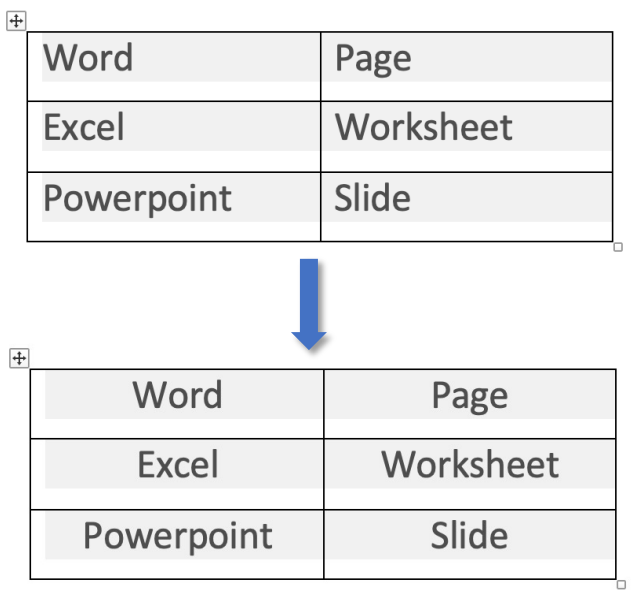

## **ToolTab Table Layout – Group Cell Cize**

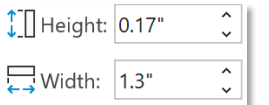

*Nhập thủ công Height (chiều cao) và Width độ rộng của ô*

*Chọn nhiều ô để điều chỉnh đồng loạt*

*Ngoài ra, có thể:*

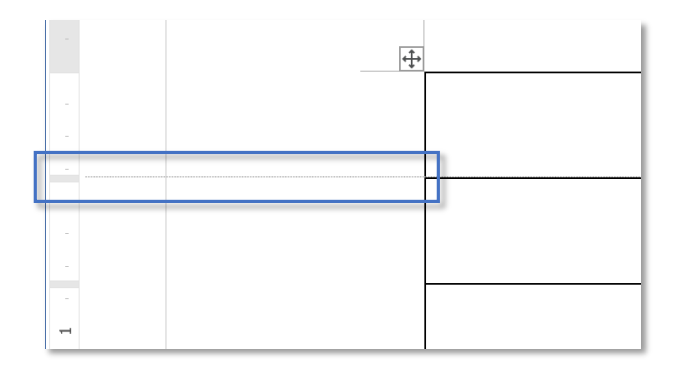

*Thay đổi chiều cao bằng Vertical Ruler (thước dọc) Thay đổi chiều rộng bằng Horizontal Ruler (thước ngang)*

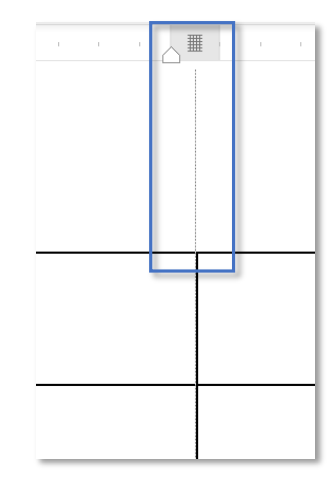

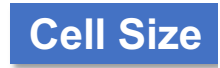

## **ToolTab Table Layout – Group Cell Cize**

**Distribute**

 $\Box$  Distribute Rows

*Phân phối đều chiều cao/độ rộng các hàng/cột (thường sử dụng sau khi Merge Cells)*

Distribute Columns

#### *Chiều cao 3 hàng không đồng đều Chiều cao 3 hàng đều nhau*

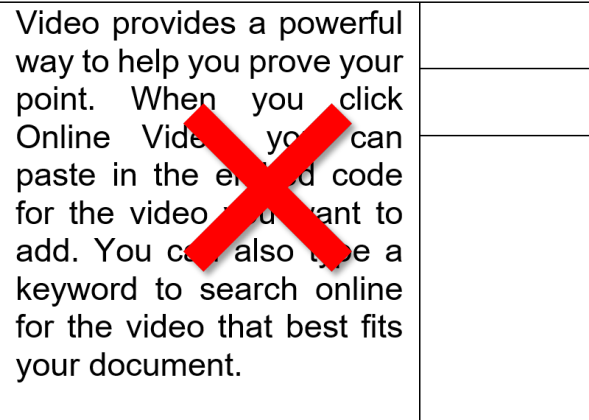

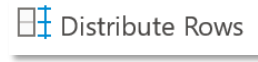

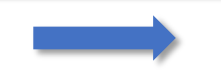

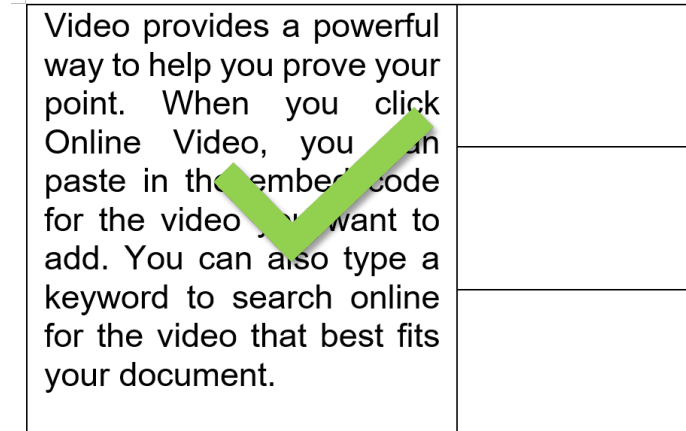

### **ToolTab Table Layout – Group Alignment**

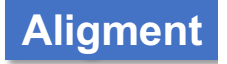

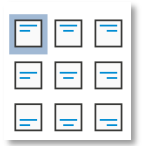

*Table trong Word cung cấp 9 kiểu căn lề nội dung trong ô*

*Trong đó: nhóm lệnh theo hàng căn lề theo chiều ngang, nhóm lệnh theo cột căn lề theo chiều dọc*

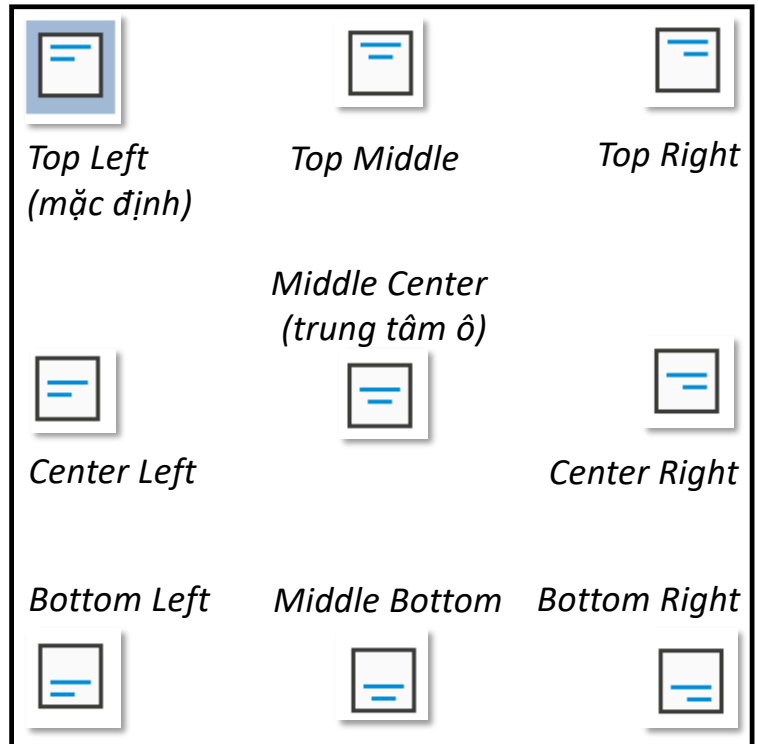

### **ToolTab Table Layout – Group Alignment**

## **Text Direction**

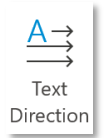

*Text Direction thay đổi hướng văn bản trong ô*

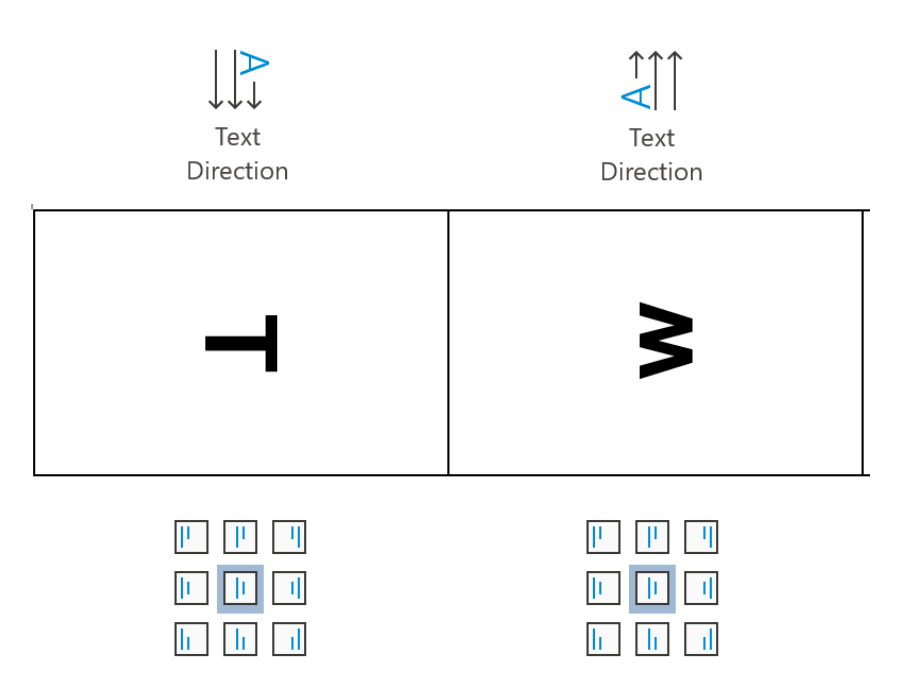

*Thay đổi hướng chữ làm thay đổi 9 kiểu căn lề*

#### **ToolTab Table Layout – Group Alignment**

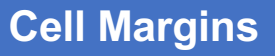

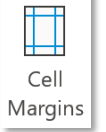

*Cell Margin thiết lập khoảng cách từ viền bảng đến văn bản bên trong ô Giống với Margin thiết lập khoảng cách từ biên giấy đến văn bản*

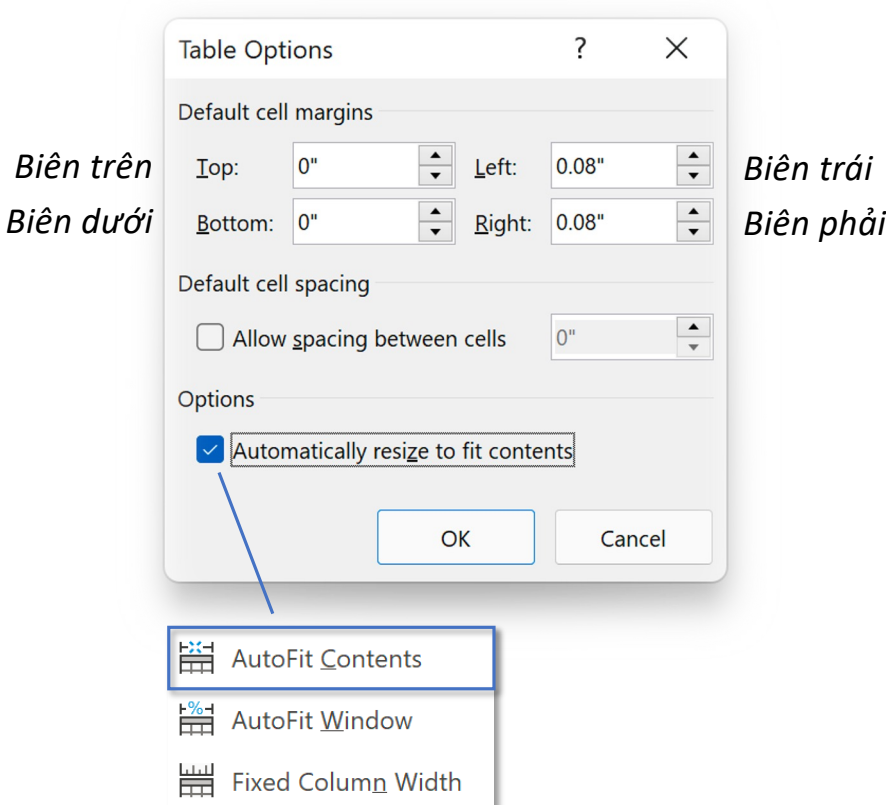

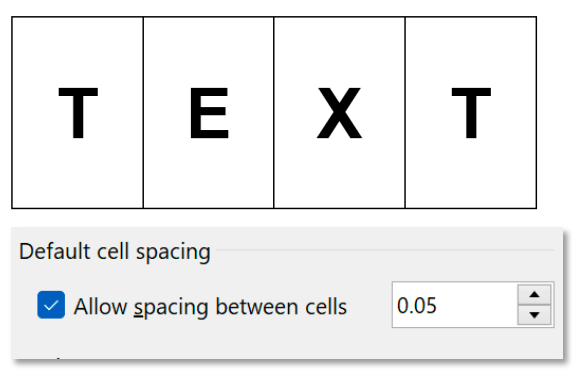

*Tạo thêm margin nhỏ bên trong, khoảng cách giữa 2 margin là 0.05"*

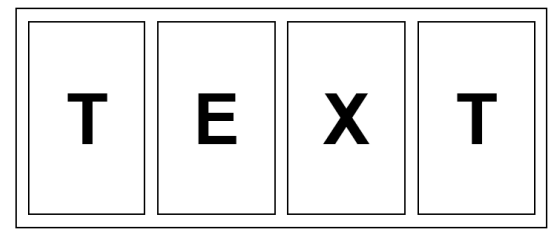

### **ToolTab Table Layout – Group Data**

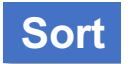

 $\frac{A}{Z}$ *Sort – sắp xếp các thành phần trong bảng theo thứ tự từ bé đến lớn hoặc ngược lại* Sort

*Yêu cầu: sắp xếp các thành phần trong cột Số lượng từ bé đến lớn, sau đó xếp theo Nguồn hàng theo thứ tự ngược bảng chữ cái và theo Thời gian đặt hàng*

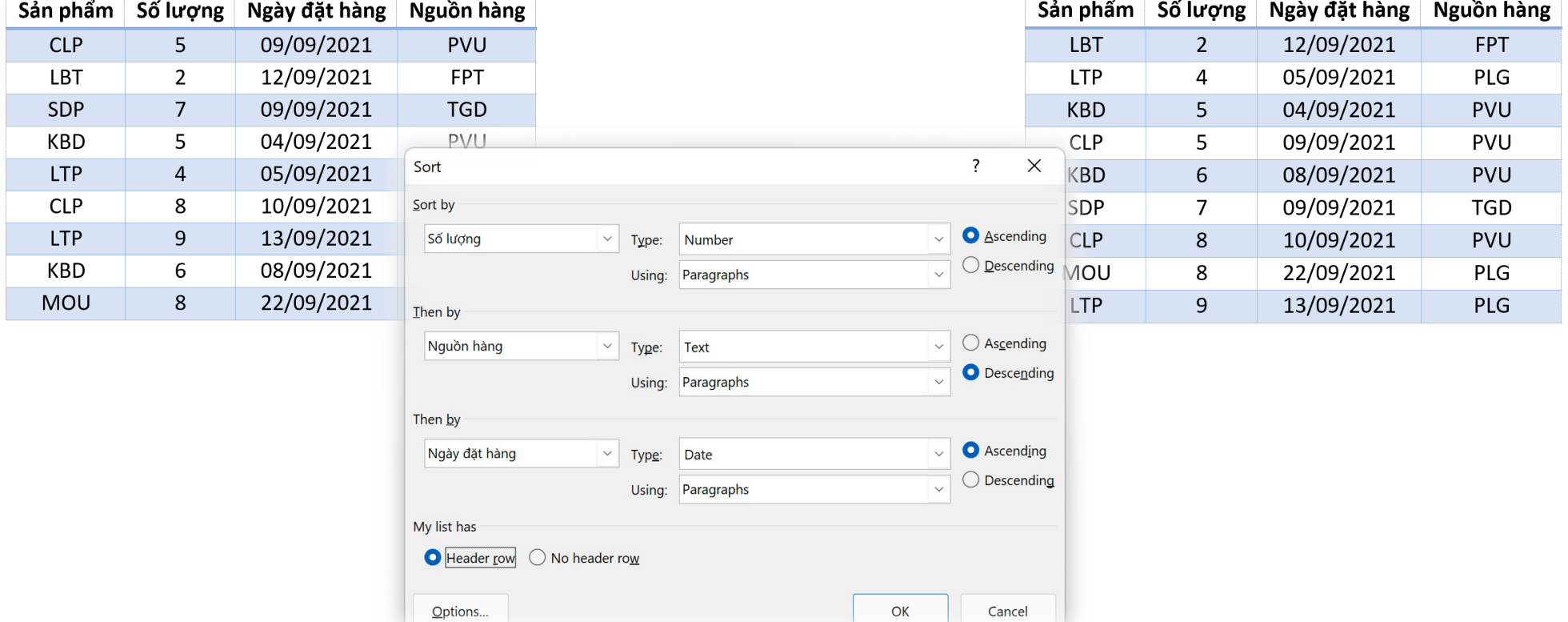

#### **ToolTab Table Layout – Group Data Repeat Header Rows Repeat Header Rows**

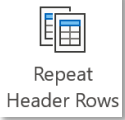

*Repeat Header Rows – lặp lại (nhiều) hàng tiêu đề sao cho các trang tiếp theo vẫn xuất hiện header của bảng (trường hợp bảng kéo dài nhiều trang)*

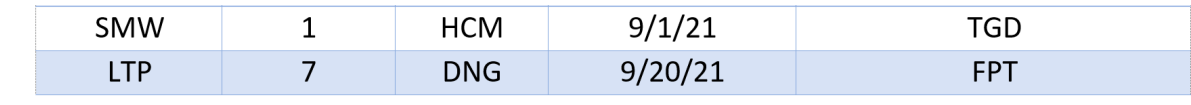

*Bảng kéo dài xuống nhiều trang tiếp theo nhưng không rõ các cột này có nghĩa là gì?*

| <b>LTP</b> | 6              | <b>DNG</b> | 9/9/21  | <b>PVU</b> |
|------------|----------------|------------|---------|------------|
| MOU        | $\overline{4}$ | <b>HNI</b> | 9/18/21 | <b>PVU</b> |
| <b>HDP</b> | 5              | <b>DNG</b> | 9/10/21 | <b>PVU</b> |
| <b>PCP</b> | $\,8\,$        | <b>HNI</b> | 9/16/21 | <b>FPT</b> |

## **ToolTab Table Layout – Group Data Repeat Header Rows**

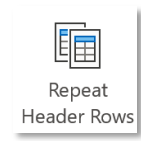

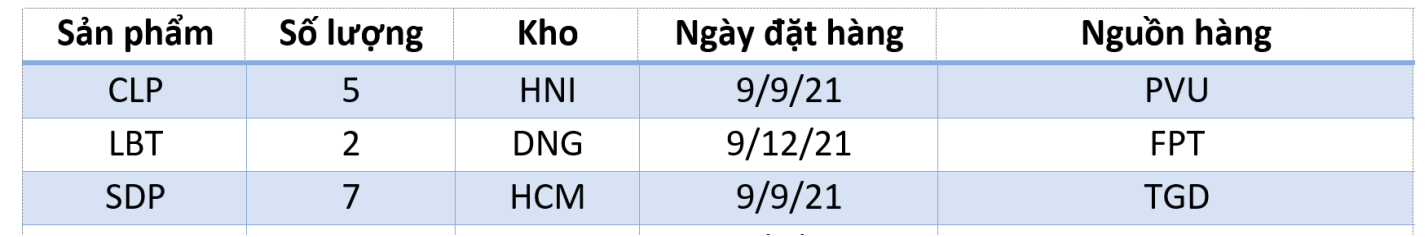

*Chọn (nhiều) hàng muốn đặt làm tiêu đề sau đó sử dụng Repeat Header Rows*

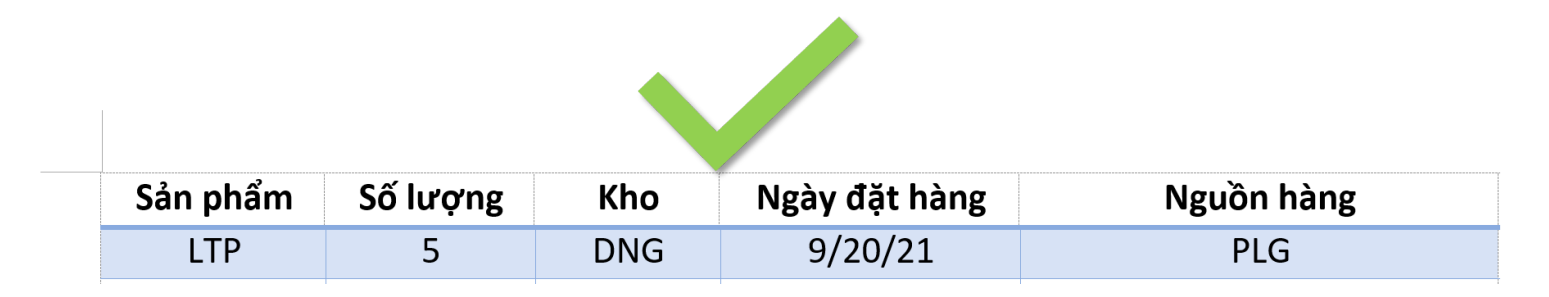

## **ToolTab Table Layout – Group Data**

#### **Convert to Text**

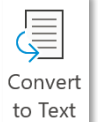

*Convert to Text – chuyển dữ liệu dạng bảng sang văn bản thông thường (text) Tính năng này ngược lại với Convert Text to Table*

*Chọn kiểu ngăn cách muốn đưa về định dạng text*

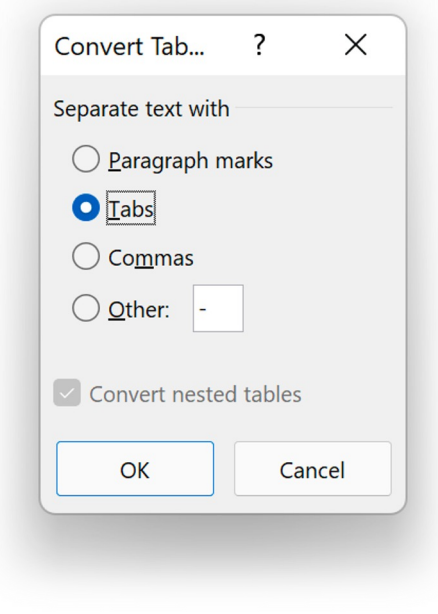

#### **EXPERT ToolTab Table Layout – Group Data**

#### **Formula**

 $\int x$ Formula *Formula – tính toán với dữ liệu trong bảng*

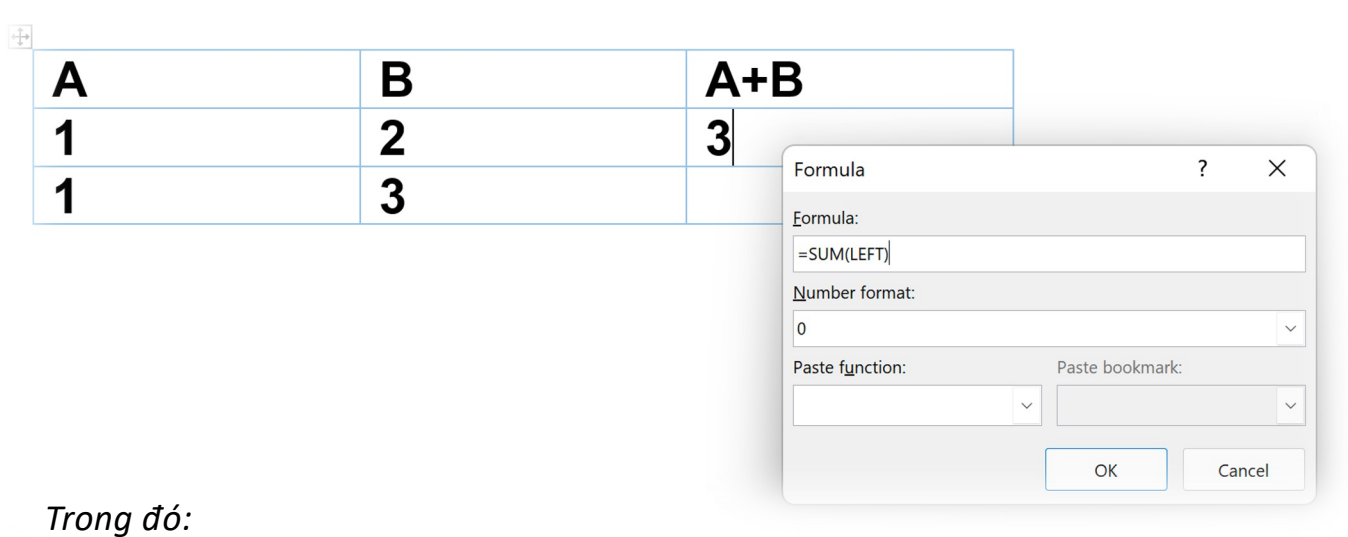

- *SUM: hàm tính tổng*
- *LEFT: các giá trị bên trái nơi đặt cursor*
- *Number format: định dạng kết quả (#,##0, 0.00, 0,...)*
- *Paste function: chọn hàm (PRODUCT – nhân, AVERAGE – trung bình cộng,...)*